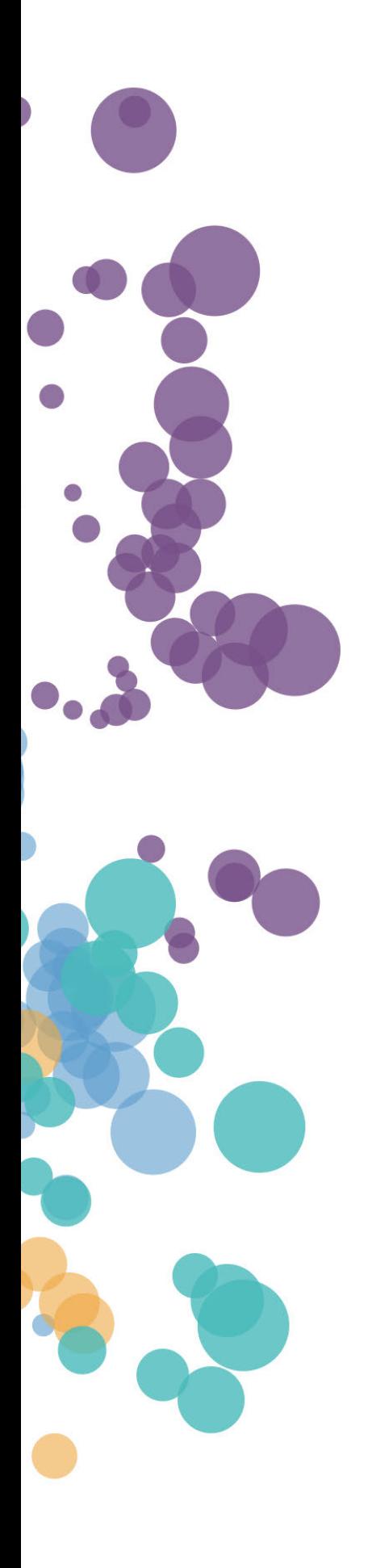

### WHAT'S NEW AND RELEASE NOTES Release: 2022.6

### IN THIS RELEASE

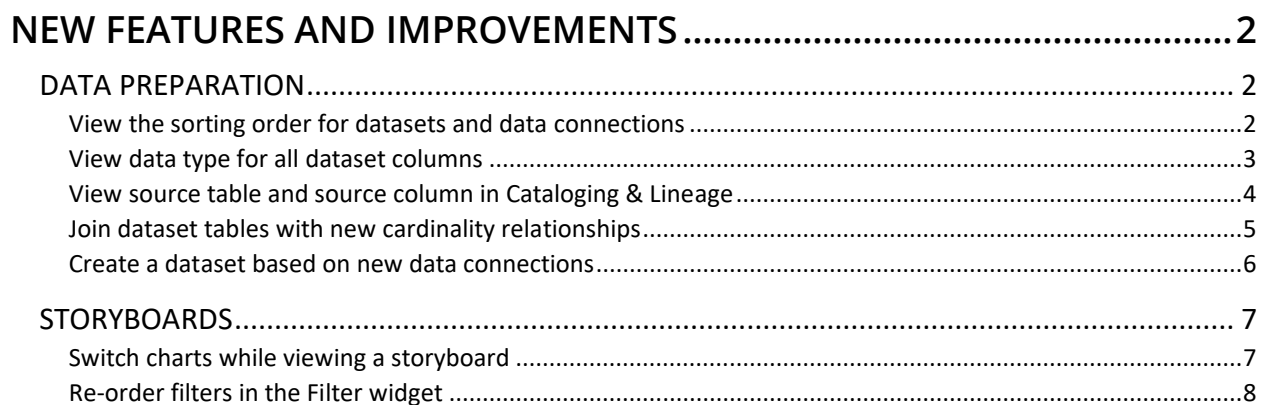

### <span id="page-2-1"></span><span id="page-2-0"></span>NEW FEATURES AND IMPROVEMENTS

### <span id="page-2-2"></span>DATA PREPARATION

#### *View the sorting order for datasets and data connections*

Now, you can quickly identify how items are sorted in **List view** for datasets and data connections. After clicking a column header, the arrow identifying either ascending or descending order appears next to header.

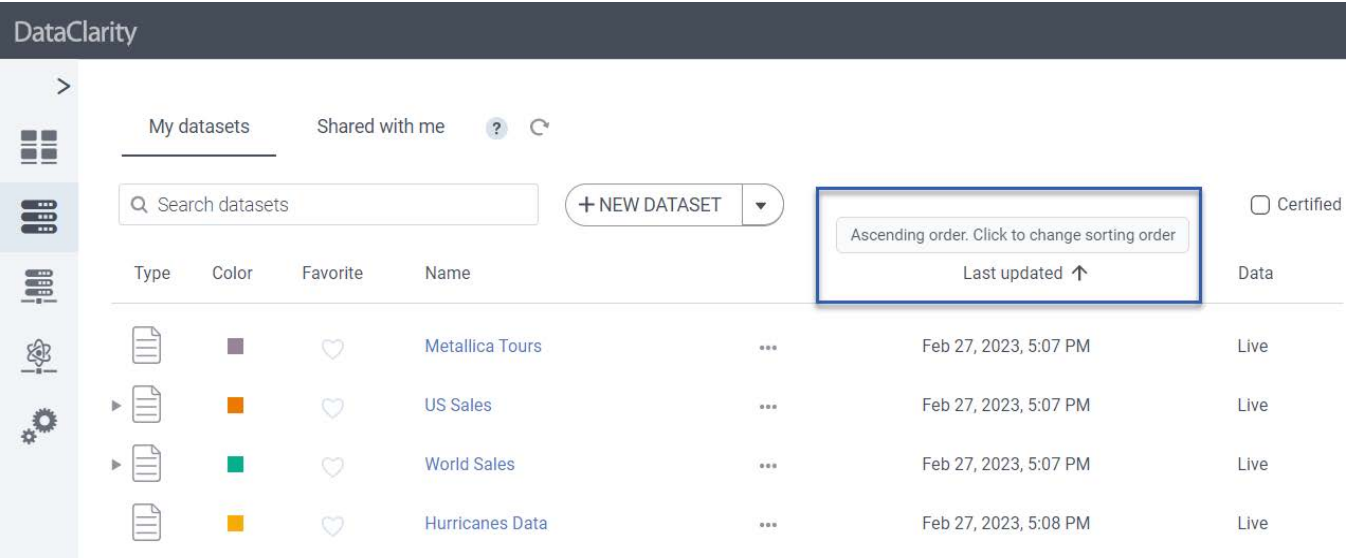

#### <span id="page-3-0"></span>*View data type for all dataset columns*

When working on a dataset, you can now view the data type of all columns at once. In **Step 2** of the dataset wizard, click **Detailed view** – in addition to the source column and table, you can also view the **Data type** column for the selected dataset table. Moreover, you can sort data by any column in this view.

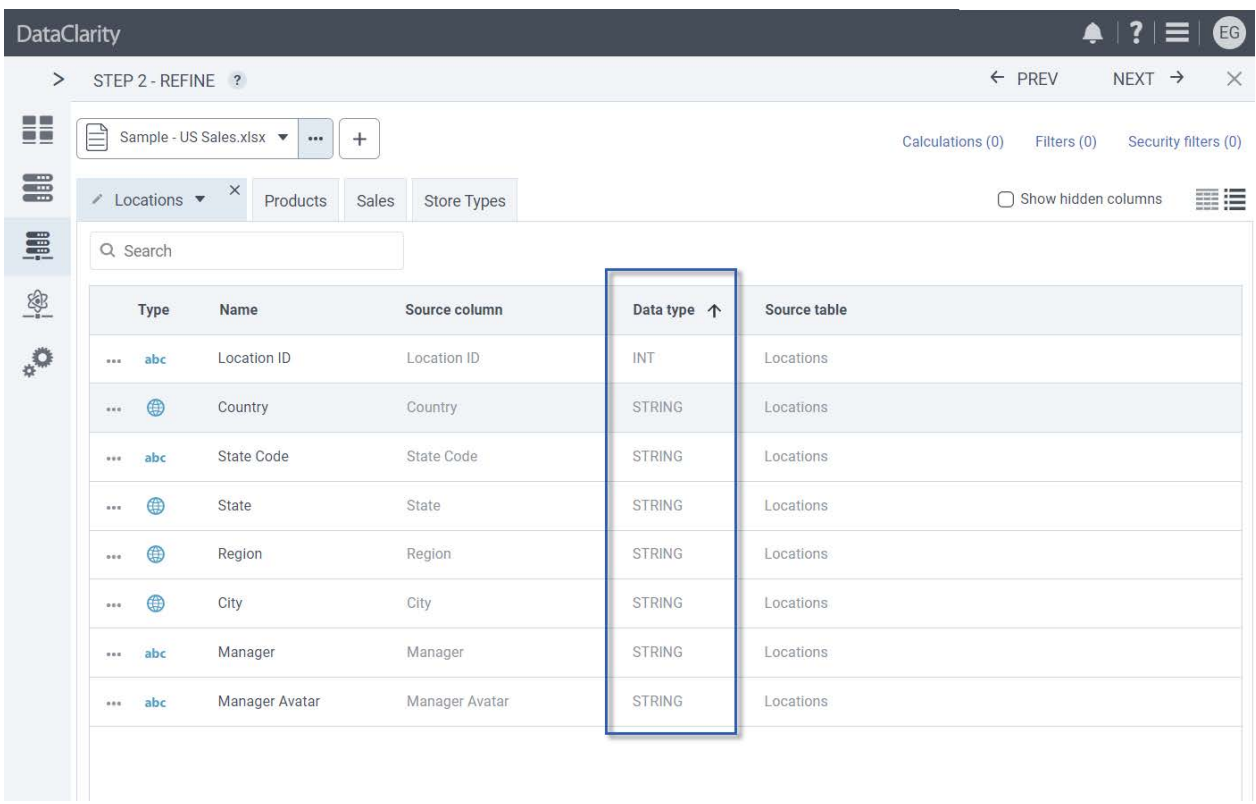

In **Step 3**, you can now use **Detailed view** to view the data type and data connection for all columns in the dataset at once.

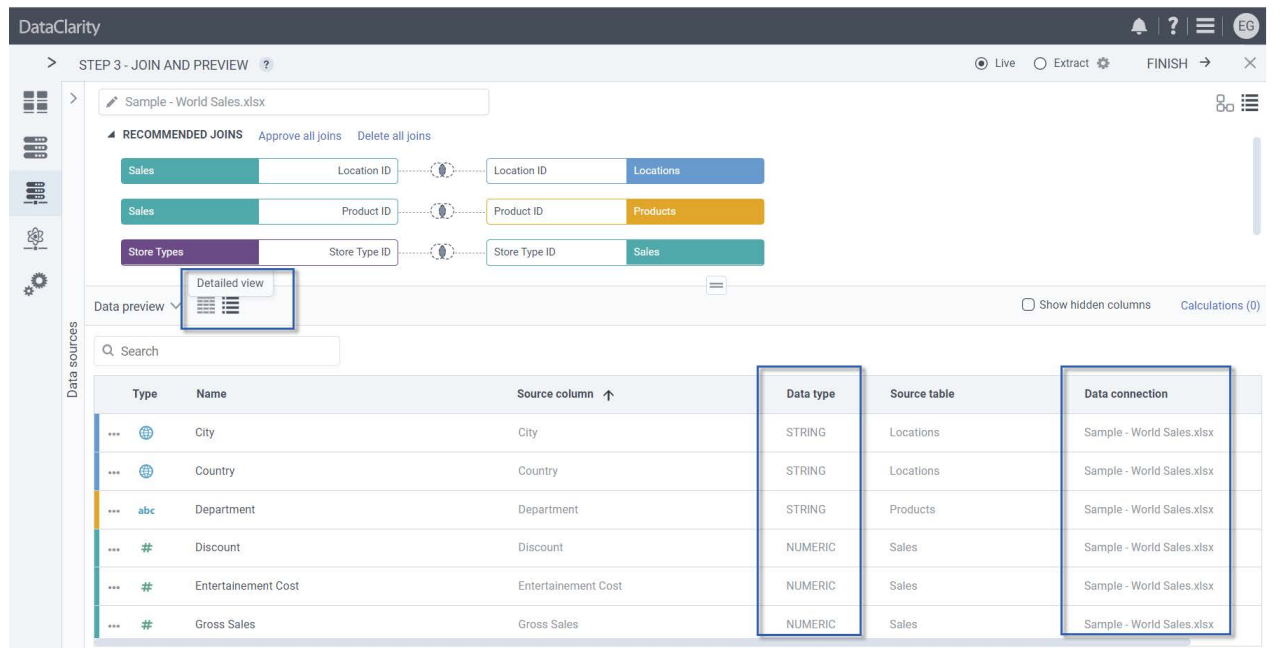

#### <span id="page-4-0"></span>*View source table and source column in Cataloging & Lineage*

When reviewing a dataset in **Cataloging & Lineage**, the **Columns**tab now also includesthe **Source table**, **Source column**, and **Data type** columns to help you track where the data comes from.

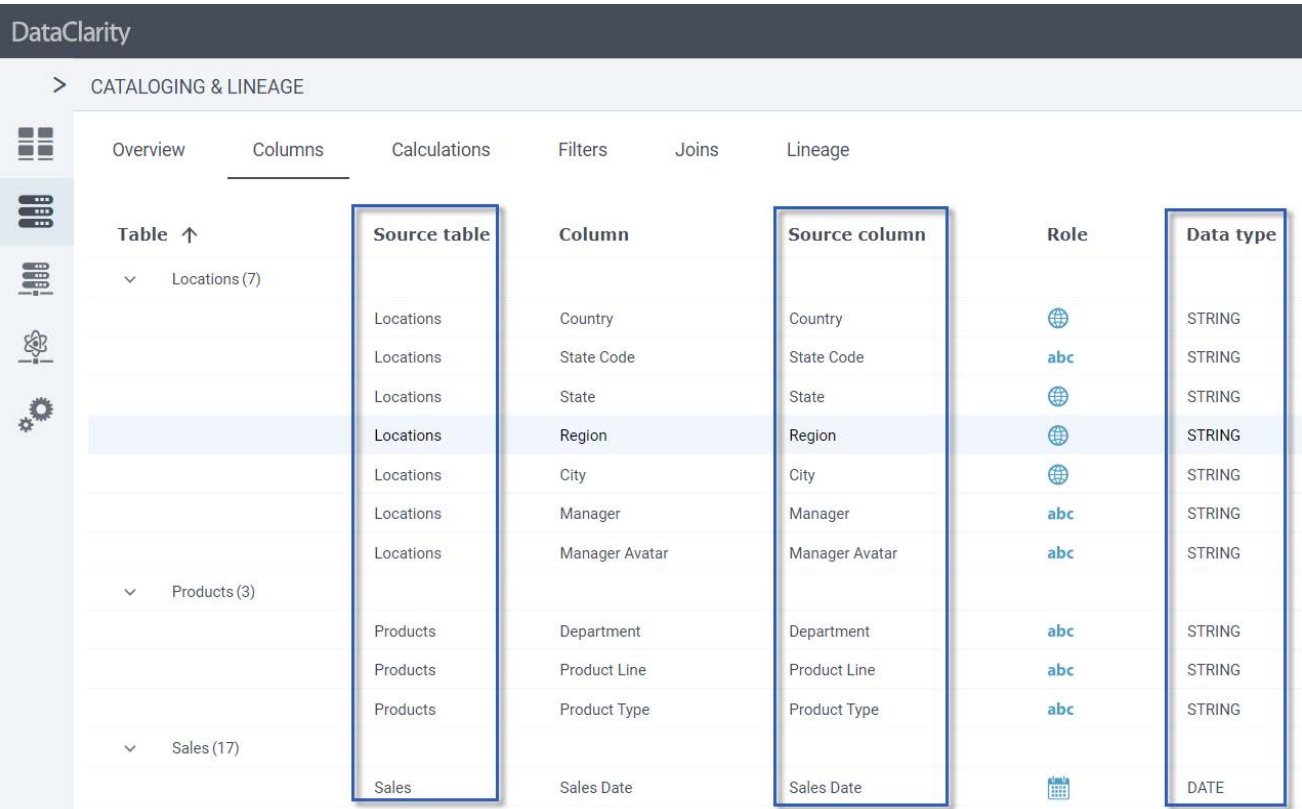

#### <span id="page-5-0"></span>*Join dataset tables with new cardinality relationships*

You can now create datasets with different relationships between the data in two tables. Different cardinality types help you connect the data depending on how the entities relate to each other:

- One to one
- One to many
- Many to one

In **Step 3** of the dataset wizard, click **Edit join** and select a cardinality type that better reflects the relationship between the tables. The **One to one** option is selected by default.

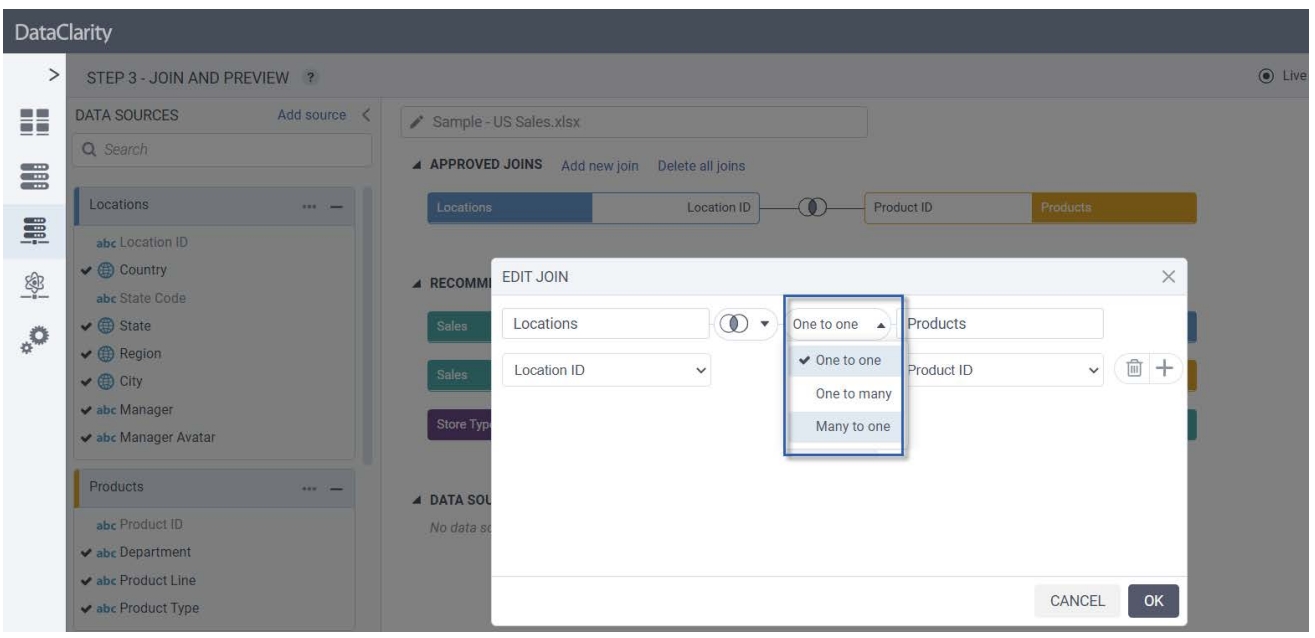

#### <span id="page-6-0"></span>*Create a dataset based on new data connections*

Now you can create, cache, and visualize a dataset based on new data sources, which include:

- Google Cloud AlloyDB
- CockroachDB
- CrateDB
- Materialize
- MySQL HeatWave
- QuestDB
- SingleStoreDB
- TimescaleDB
- Yellowbrick Data Warehouse
- YugabyteDB

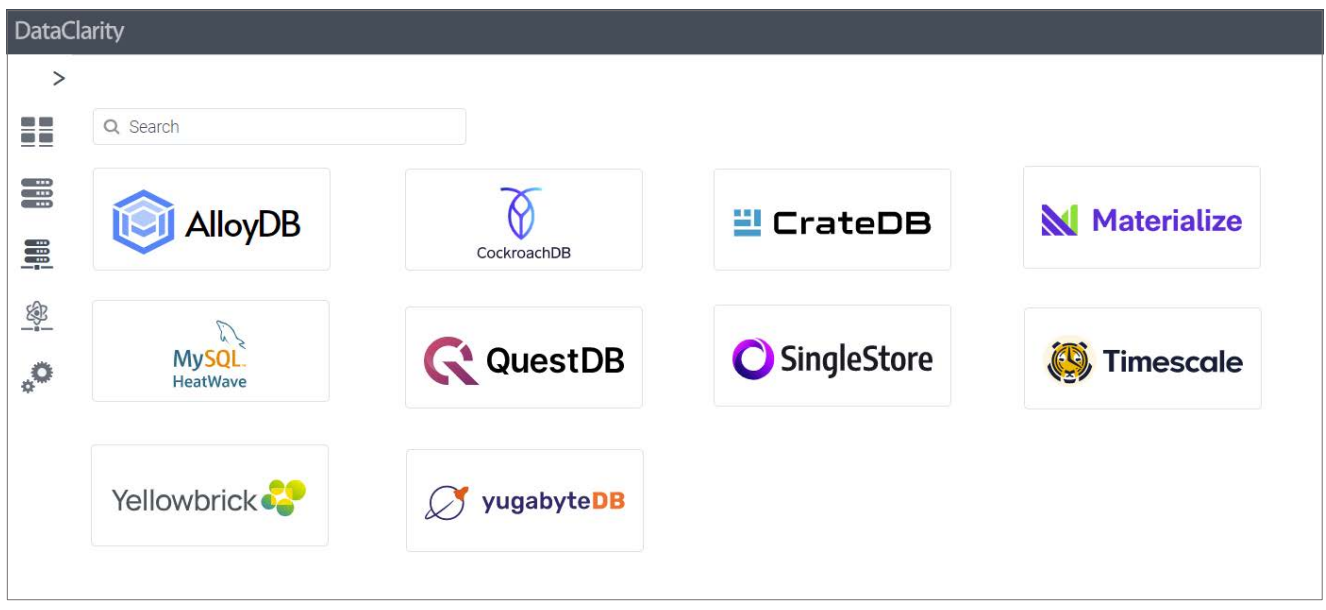

The new data source connections have been added to the data connections list.

### <span id="page-7-1"></span><span id="page-7-0"></span>**STORYBOARDS**

#### *Switch charts while viewing a storyboard*

Now, you can switch chart type while using storyboard in view and edit modes. To do so, in the upper-right corner of the widget, click the chart icon and select one of the listed visualizations. In storyboard edit mode, you can also quickly change the chart type without going into the widget's settings.

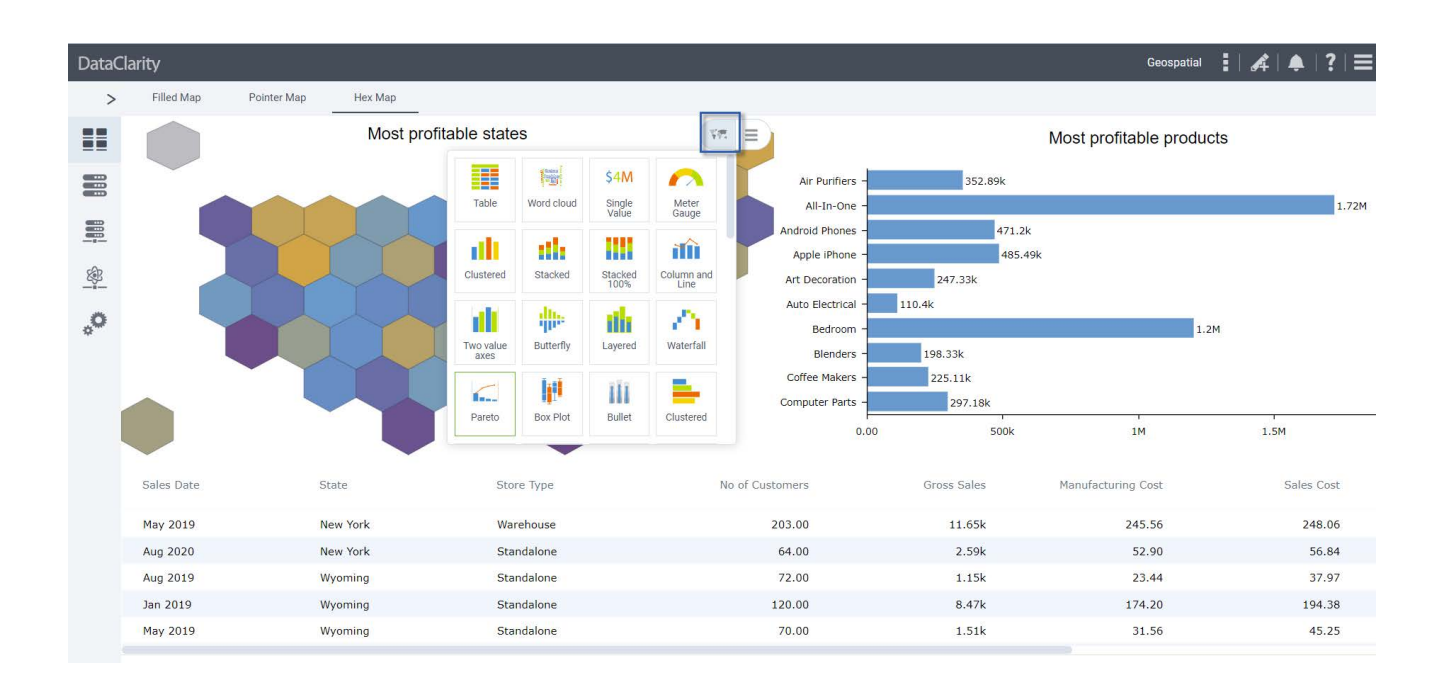

#### <span id="page-8-0"></span>*Re-order filters in the Filter widget*

You can now quickly re-order filters added in the single **Filter** widget by dragging them to a different position within the pane. The new order is automatically reflected on the visualization, both in view and edit modes.

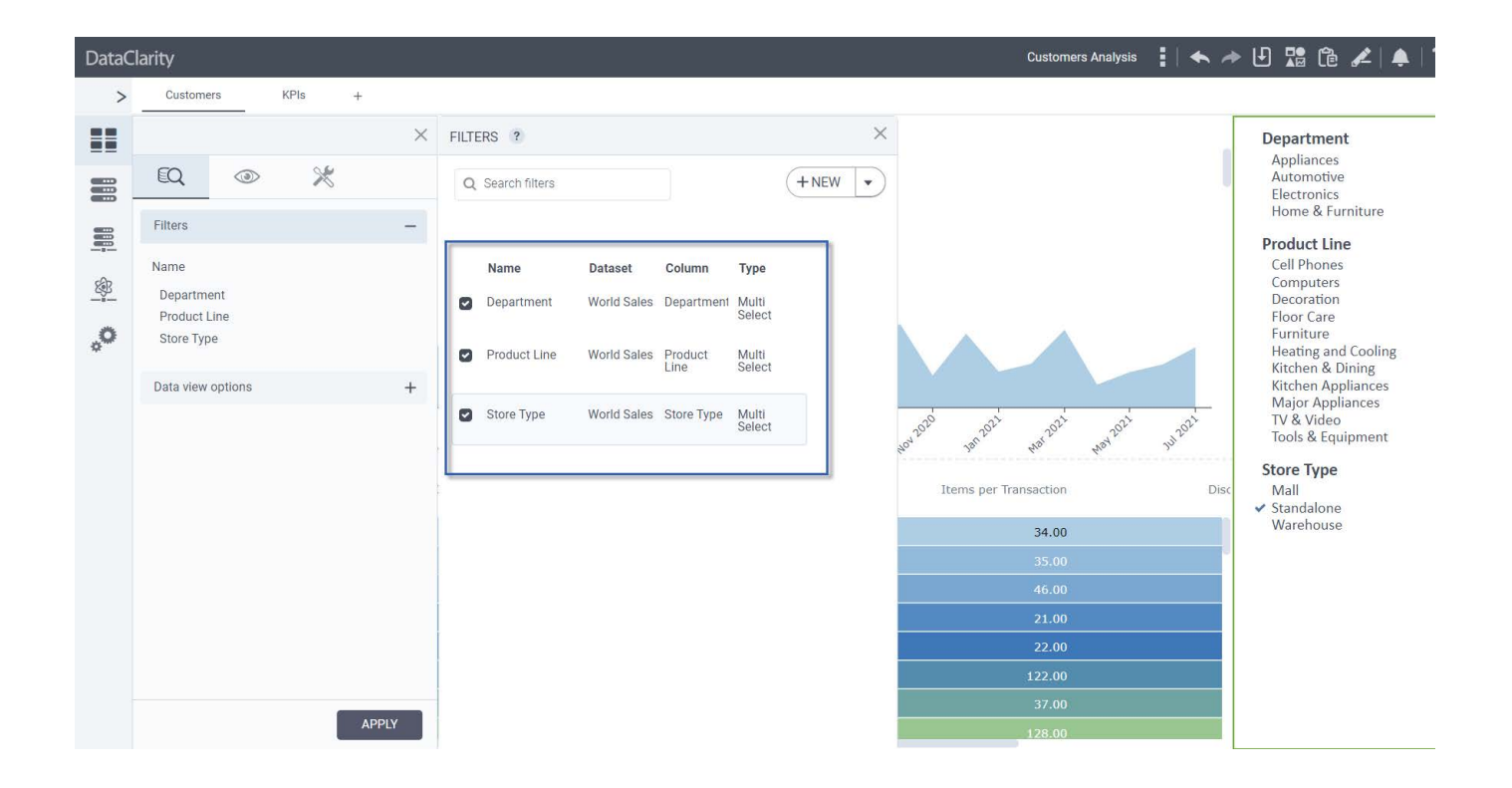